## **VOLGISTICS LOGIN STEP BY STEP**

## **Reporting your hours**

- 1. Please email Michelle Carrera to get your account activated at: [michelle.carrera@state.de.us](mailto:michelle.carrera@state.de.us)
- 2. Once the account has been activated a temporary password will be sent to your email saved on file. Open that email and follow the link to the volgistics website.
- 3. I will assign your account with specific volunteer assignments which can include these categories: Assistant Zoo Keeper, Commissary Assistant (animal nutrition), Exhibit Guide/ Interpreter, Outreach Program Assistant, School Program and Tour Guide, Zoo Greeter, Zoo Special Events
- 4. The website is [www.destateparks.com/VolunteerPortal](http://www.destateparks.com/VolunteerPortal) and will look like the following :

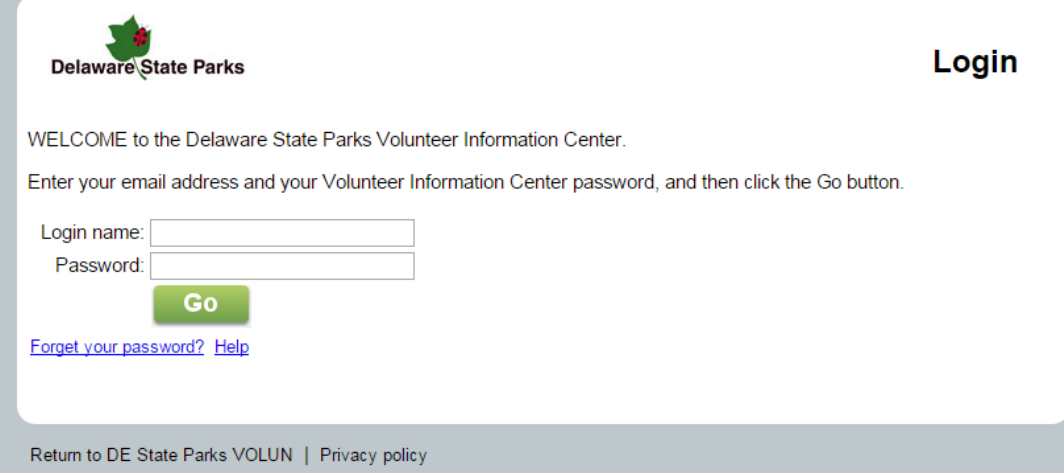

- 5. Save the link as a bookmark on your web browser or save it in an email.
- 6. After logging in the main screen you will be looking at your Volunteer Information Center

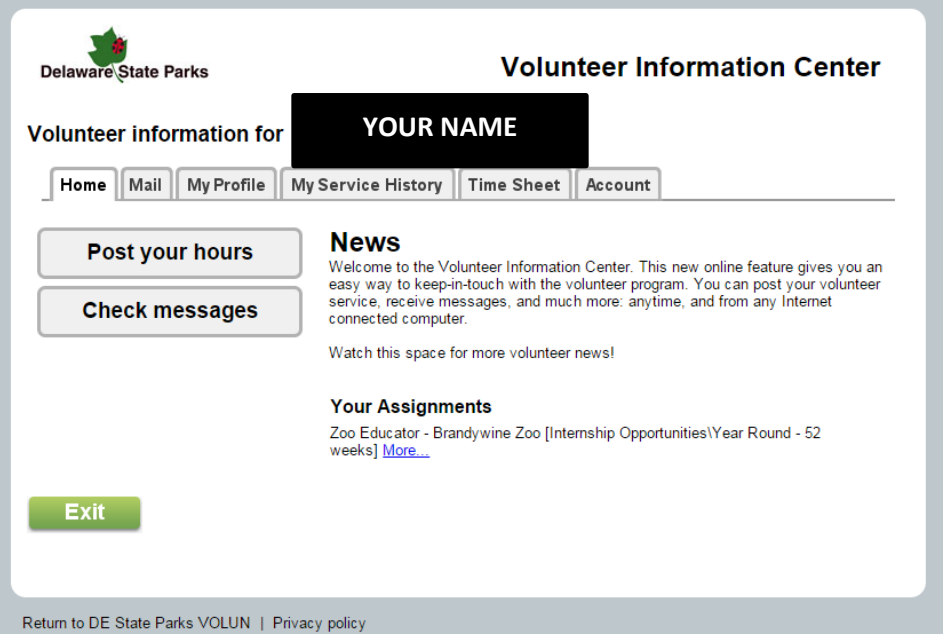

7. Click on the post your hours tab. It will lead you to the following page.

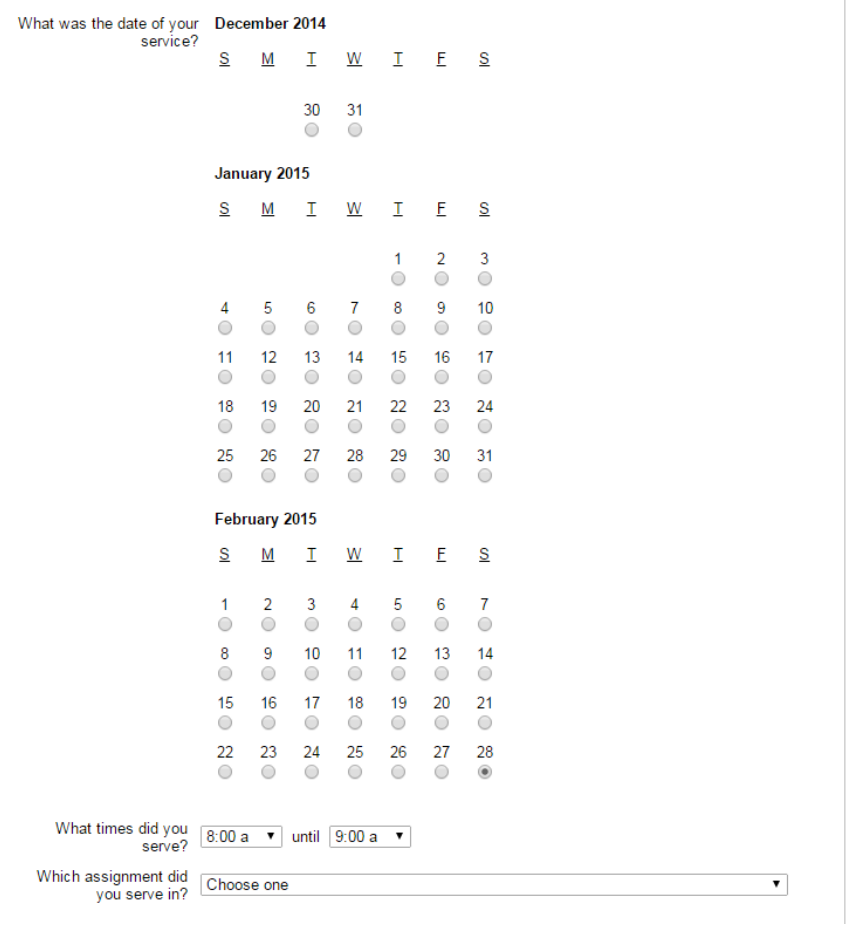

8. Please select the date, hours, and assignment of your volunteer shift to record your hours.